## Ge@Gebra Tutorial: Create Worksheets in GeoGebra Server

- 1. Go to <a href="www.geogebra.org">www.geogebra.org</a> . Click <a href="Sign in">Sign in with your Google account or create a new GeoGebra account.</a>
- 2. Click "+ NEW". Choose "Create Worksheet".

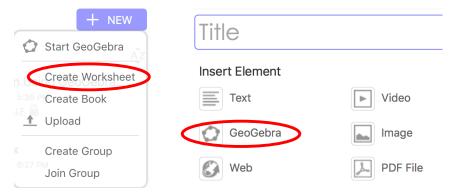

- 3. Enter the title of your worksheet. Click "GeoGebra" and "Upload Applet" to upload your ggb file. You can insert more than one applet or even images, videos, PDF files in a worksheet.
- 4. When your applet appears, click "Advanced Settings...". Enter suitable width and height. You must enable pan and zoom for 3D applets. Click "Done".

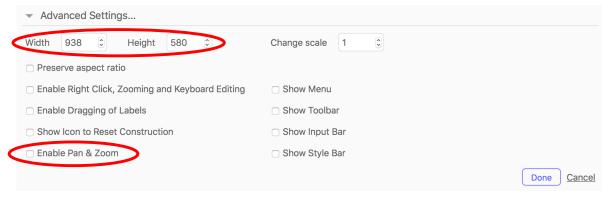

- 5. Click "Worksheet Settings". Choose suitable "Visibility" (Public/ Shared with link/ Private).
- 6. Click "Save & Close". You can click "No thanks" when you are asked to provide some tags.
- 7. You can create a "book" to organize different worksheets. After clicking "Create Book", enter the title, set the visibility, then click "Save".
- 8. Add worksheets and add chapters (if necessary). Click "View Book" when you finish.

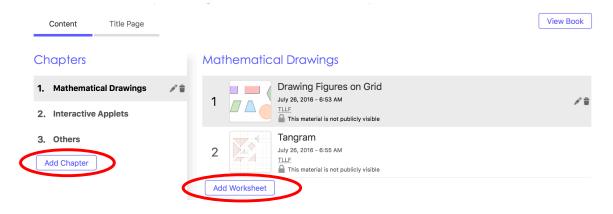